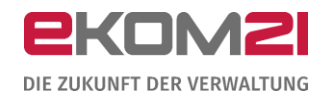

# O civento

# LEITFADEN: URKUNDENANFORDERUNG AM BEISPIEL EINER **GEBURTSURKUNDE**

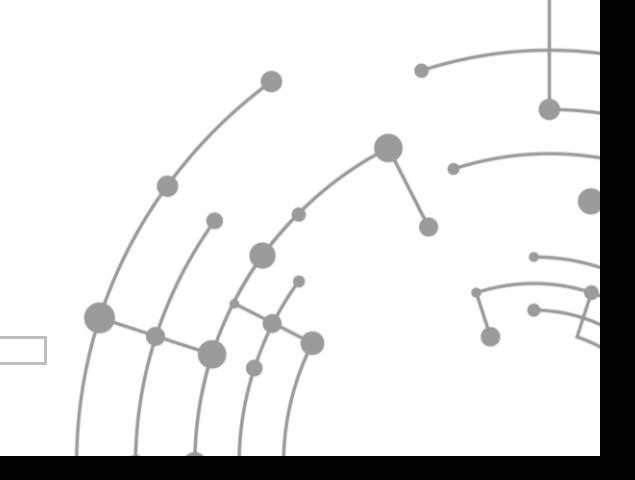

Version: 1.01 02.10.2020

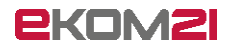

# Inhaltsverzeichnis

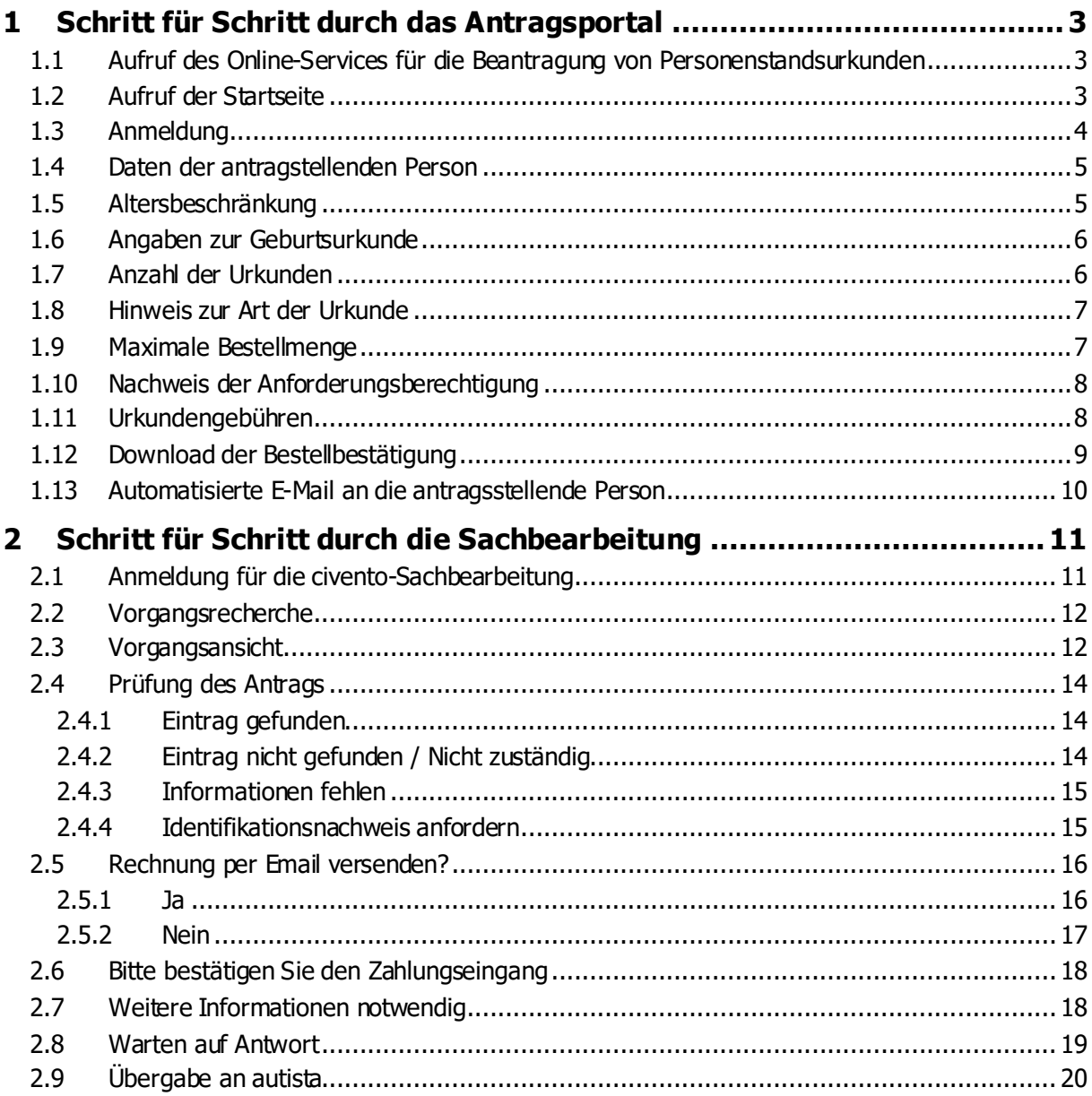

# <span id="page-2-0"></span>1 Schritt für Schritt durch das Antragsportal

#### <span id="page-2-1"></span>1.1 Aufruf des Online-Services für die Beantragung von Personenstandsurkunden

Die antragstellende Person ruft den Online-Service für die Beantragung einer Geburtsurkunde über einen Link auf der kommunalen Website Ihres Standesamtes auf. Der Link, den Sie dazu auf Ihrer Website hinterlegen müssen, setzt sich folgendermaßen zusammen:

[https://portal](https://portal-civ.ekom21.de/civ.public/start.html?oe=00.00.Kommunenkürzel.KürzelDesStandesamts&mode=cc&cc_key=Geburtsurkunde)[civ.ekom21.de/civ.public/start.html?oe=00.00.](https://portal-civ.ekom21.de/civ.public/start.html?oe=00.00.Kommunenkürzel.KürzelDesStandesamts&mode=cc&cc_key=Geburtsurkunde)**Kommunenkürzel**.**KürzelDesStandesamts**&mode= [cc&cc\\_key=Geburtsurkunde](https://portal-civ.ekom21.de/civ.public/start.html?oe=00.00.Kommunenkürzel.KürzelDesStandesamts&mode=cc&cc_key=Geburtsurkunde)

Ihren individuellen Link kann Ihr/e Digitalisierungsbeauftragte/r auf dem OZG-Dashboard generieren. Mehr Informationen dazu findet er/sie auf der Seite https://ozg.intern.ekom21.de/fag unter der Frage "Wie funktioniert die Übernahme eines Prozesses für die Kommune?".

Zu Testzwecken können Sie sich den Prozess unter folgendem Link bei der fiktiven Stadt Schönwetter anschauen (**Achtung:** Der Link ist für die Kommune zum Testen vorgesehen (nicht zur Veröffentlichung): [https://portal-civ-qs.ekom21.de/civ-](https://portal-civ-qs.ekom21.de/civ-qs.public/start.html?oe=00.00.98&mode=cc&cc_key=Geburtsurkunde)

[qs.public/start.html?oe=00.00.98&mode=cc&cc\\_key=Geburtsurkunde](https://portal-civ-qs.ekom21.de/civ-qs.public/start.html?oe=00.00.98&mode=cc&cc_key=Geburtsurkunde)

#### <span id="page-2-2"></span>1.2 Aufruf der Startseite

Auf der Startseite werden der antragstellenden Person allgemeine Information zum Prozess und dessen Ablauf mitgeteilt. In diesem Rahmen steht ebenso die Datenschutzerklärung zur Verfügung.

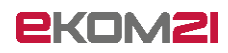

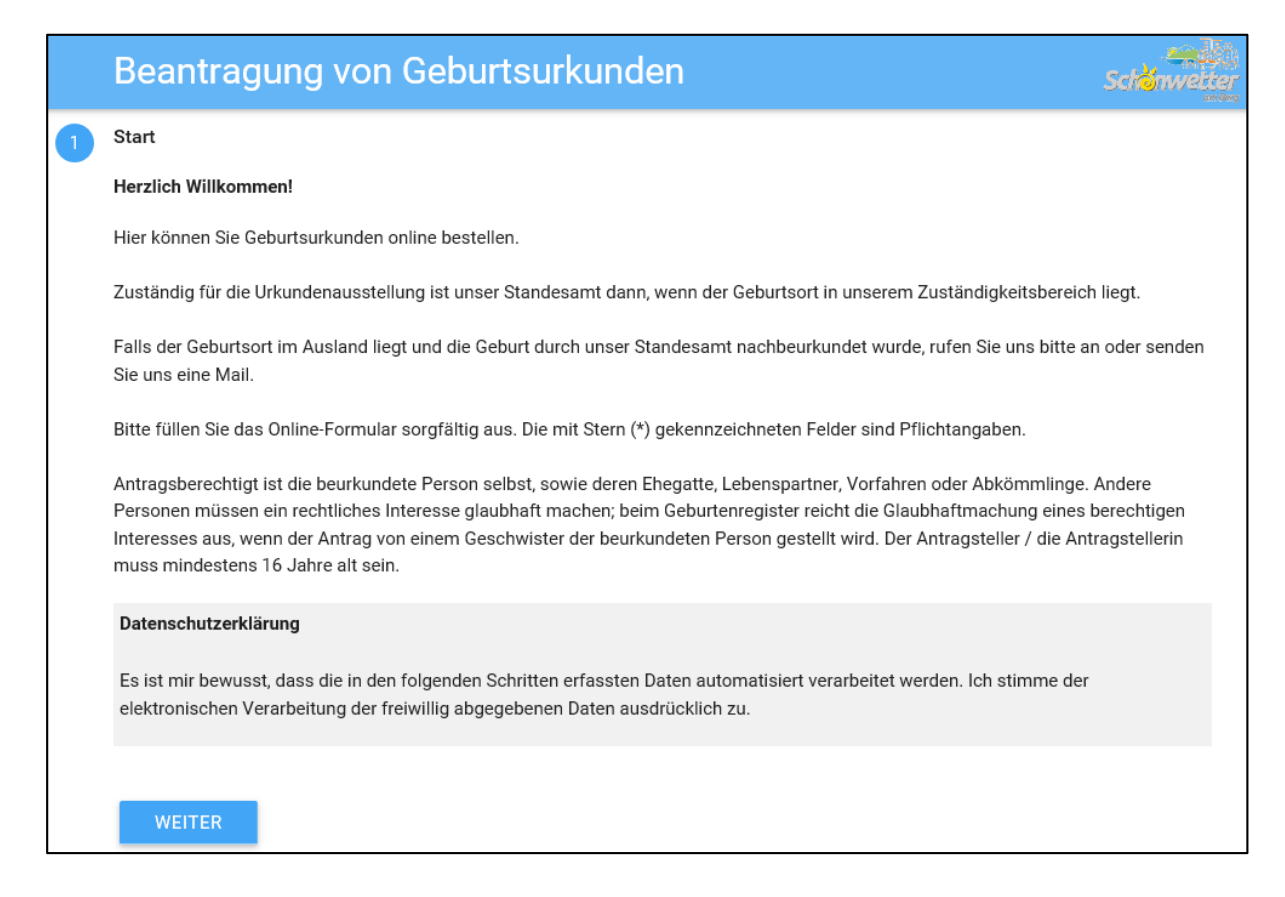

## <span id="page-3-0"></span>1.3 Anmeldung

Sofern die antragstellende Person sich bereits für die Nutzung des hessischen Bürger- und Servicekontos registriert hat, kann sie ihre Zugangsdaten hier nutzen. Anderenfalls muss die antragstellende Person ohne Nutzerkonto fortfahren und im nächsten Schritt ihre vollständigen Daten eingeben.

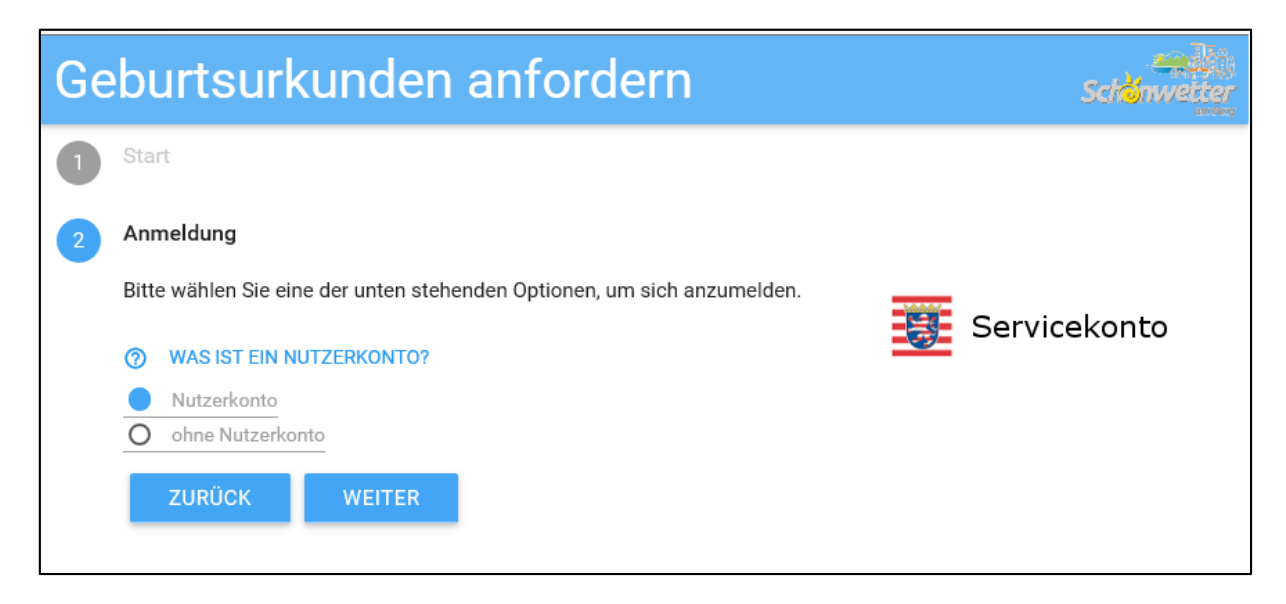

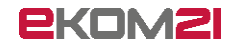

#### <span id="page-4-0"></span>1.4 Daten der antragstellenden Person

Die Daten der antragstellenden Person sind einzugeben. Felder, diese mit Stern gekennzeichnet sind, sind es Pflichtfelder.

Bei Anmeldung über das Bürger- und Servicekonto werden die dort hinterlegten Daten in diese Maske übernommen.

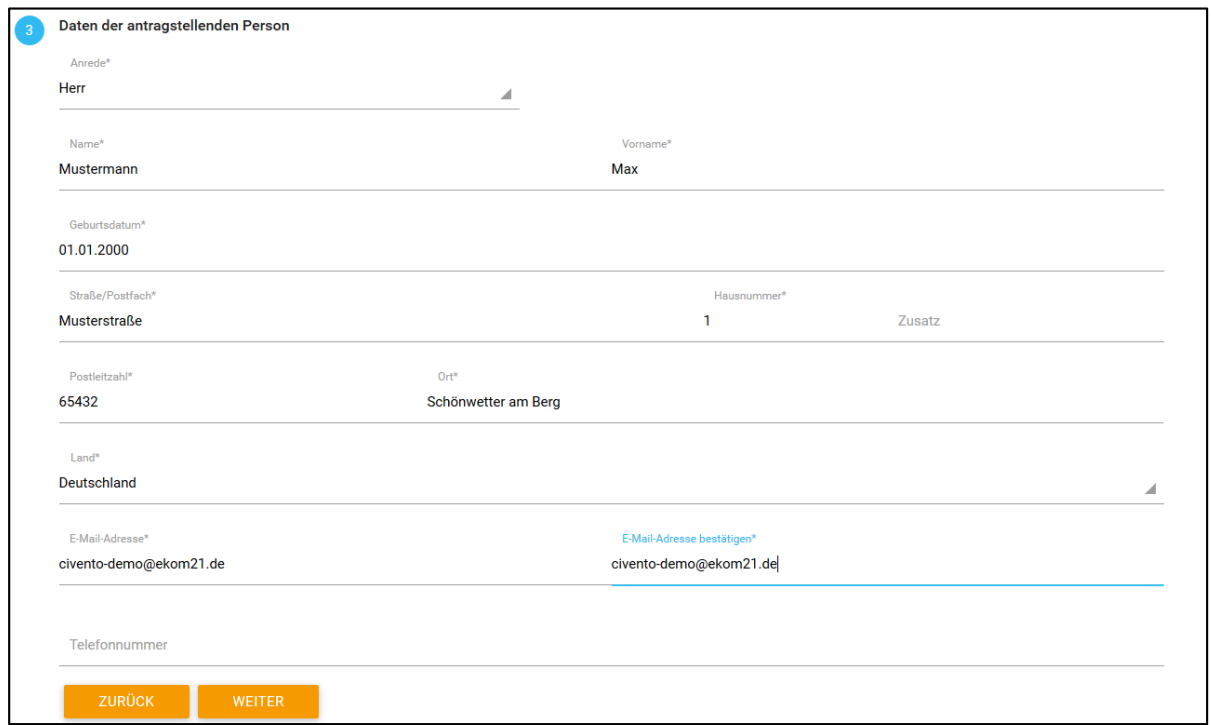

#### <span id="page-4-1"></span>1.5 Altersbeschränkung

Die antragstellende Person muss mindestens 16 Jahre alt sein. Es erfolgt eine Plausibilitätsprüfung.

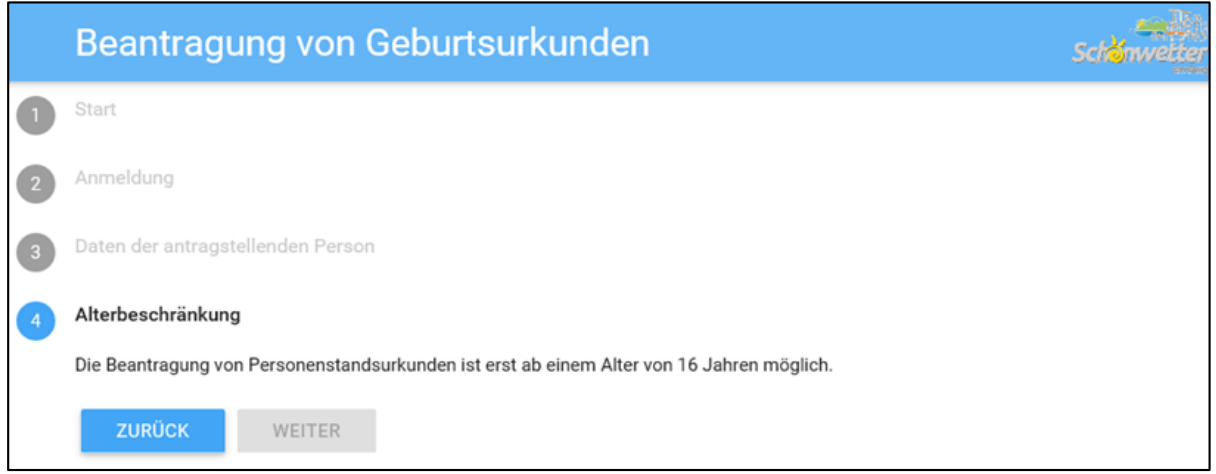

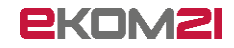

#### <span id="page-5-0"></span>1.6 Angaben zur Geburtsurkunde

In diesem Prozessschritt wählt die antragstellende Person aus der vorgesteuerten Liste ihre Anforderungsberechtigung, den Verwendungszweck und gibt im Falle eines sonstigen Zweckes diesen im Zusatzfeld genau an.

Darauf folgen die Angaben zur beurkundeten Person. Im Feld Geburtsort ist eine Auswahlliste der möglichen Geburtsorte individuell für jedes Standesamt hinterlegt.

Die manuelle Eingabe eines anderen Ortes ist nicht möglich.

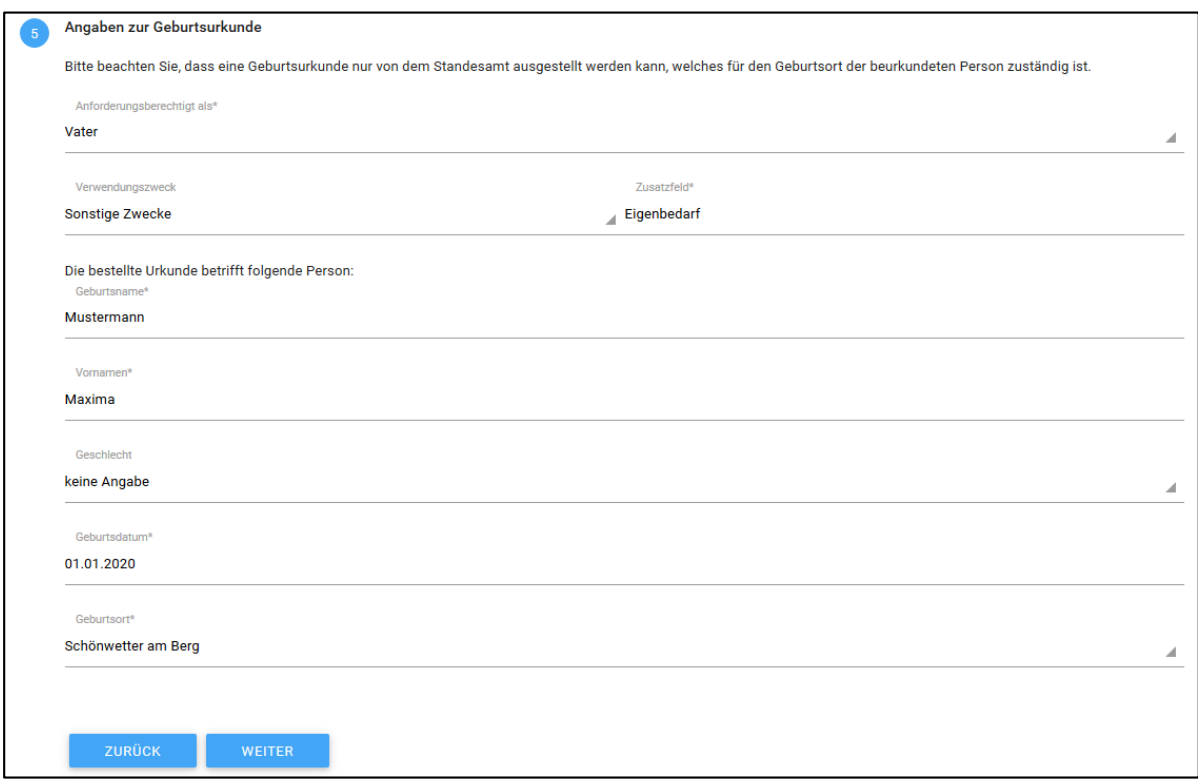

#### <span id="page-5-1"></span>1.7 Anzahl der Urkunden

Die Anzahl der gewünschten Urkundenart bzw. Urkundenformats ist einzugeben.

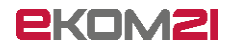

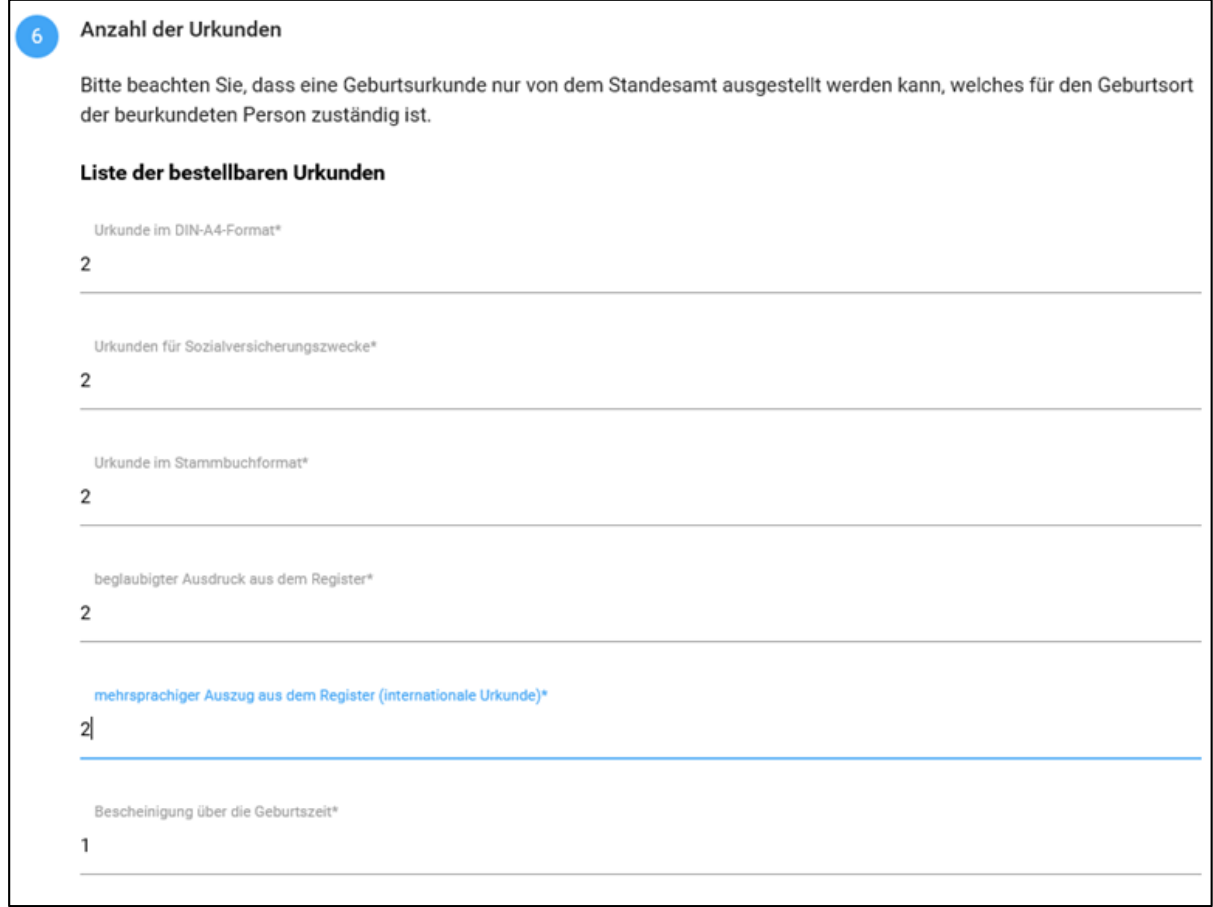

# <span id="page-6-0"></span>1.8 Hinweis zur Art der Urkunde

Hat die antragstellende Person den Verwendungszweck "Anmeldung der Ehe" ausgewählt, jedoch nicht den "beglaubigten Ausdruck aus dem Register" angegeben, erhält sie einen entsprechenden Hinweis.

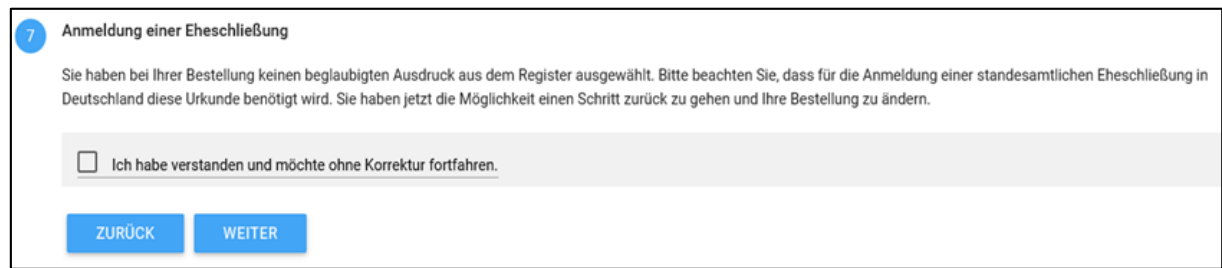

## <span id="page-6-1"></span>1.9 Maximale Bestellmenge

Bei Bestellung von mehr als zwei Urkunden für Sozialversicherungszwecke (gebührenfrei) erscheint der Hinweis, die Angabe zu korrigieren.

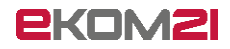

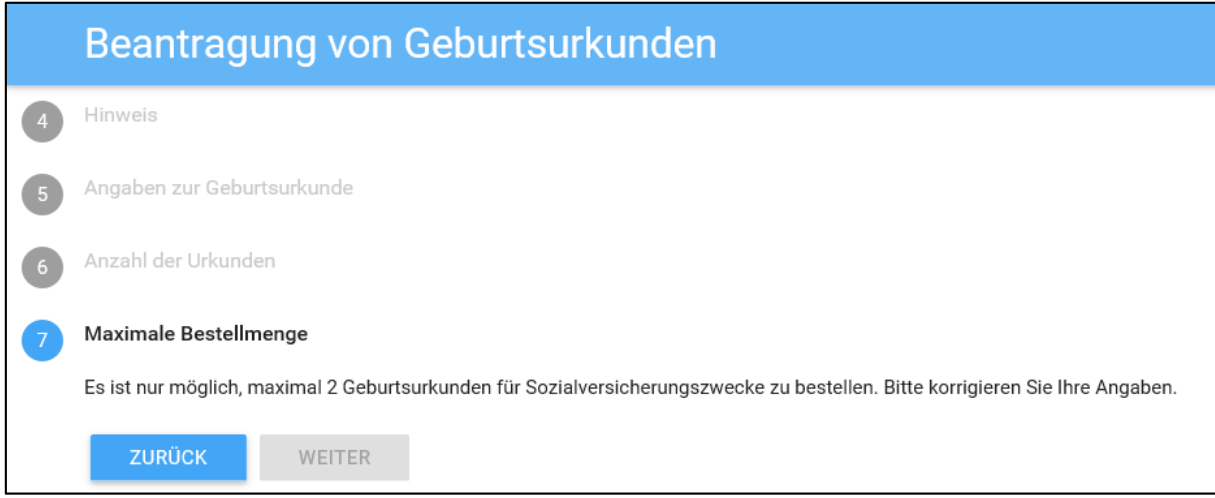

# <span id="page-7-0"></span>1.10 Nachweis der Anforderungsberechtigung

Bei Angabe der Anforderungsberechtigung "Sonstige" ist ein verpflichtender Upload des Nachweises der Anforderungsberechtigung nötig.

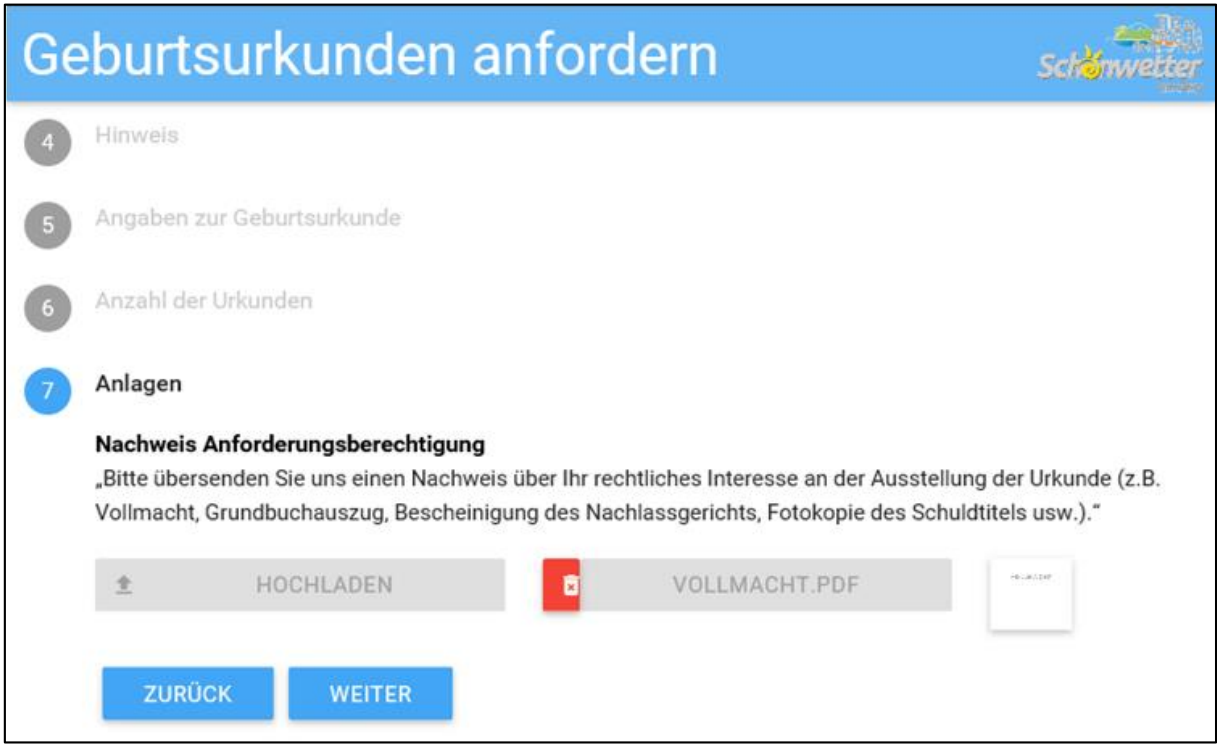

#### <span id="page-7-1"></span>1.11 Urkundengebühren

Die antragstellende Person wird über die anfallenden Urkundengebühren informiert.

Mit Klick auf "Weiter" wird die Bestellung an das Standesamt gesendet.

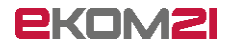

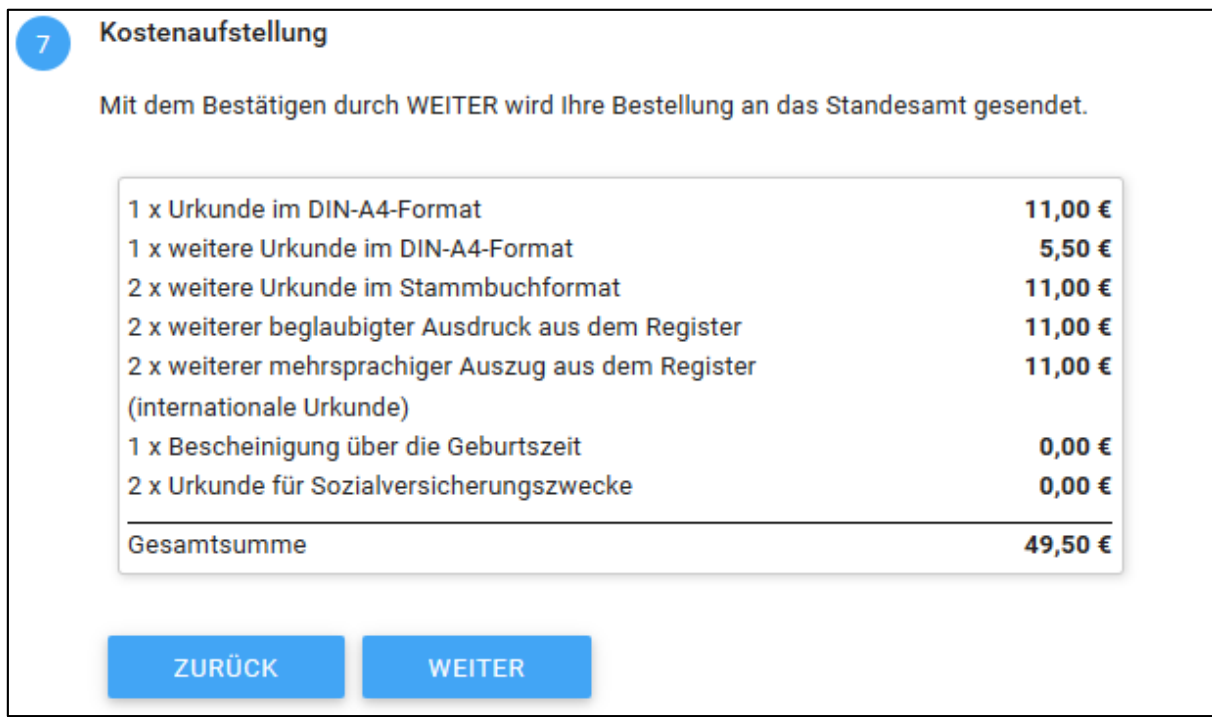

## <span id="page-8-0"></span>1.12 Download der Bestellbestätigung

Am Ende des Antrags steht eine Bestellbestätigung zum Herunterladen bereit.

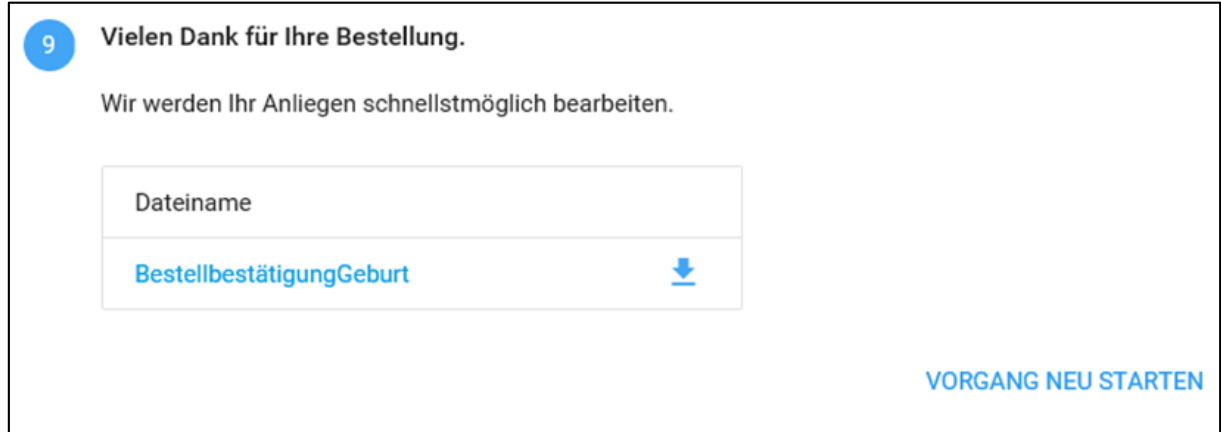

Die Bestellbestätigung enthält die im Antragsportal eingegebenen Daten sowie die Kostenaufstellung.

Es ist anschließend vermerkt, dass die Bestellbestätigung keine Rechnung darstellt.

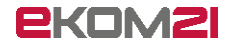

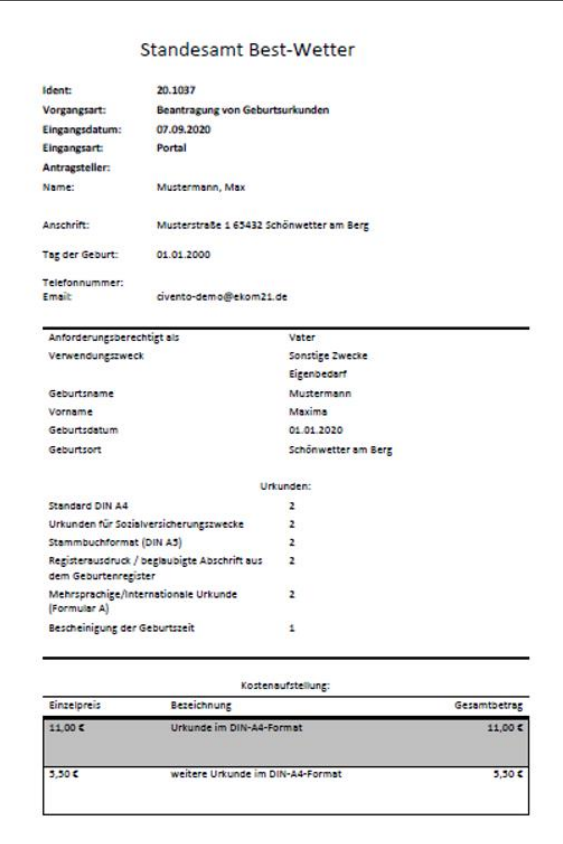

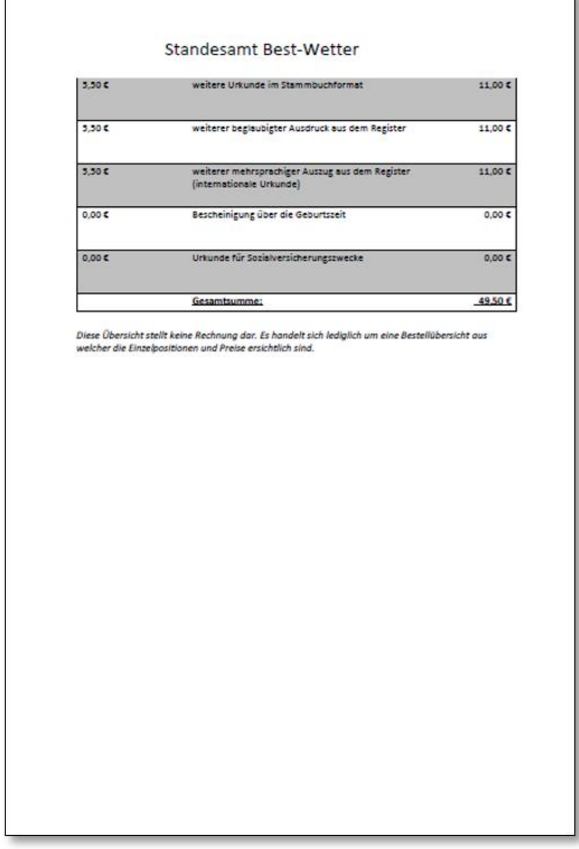

## <span id="page-9-0"></span>1.13 Automatisierte E-Mail an die antragsstellende Person

Eine E-Mail wird automatisiert an die antragstellende Person versendet. Dies gilt allerdings nur, sofern die digitale Sachbearbeitung genutzt wird (siehe gesondertes Dokument "Vorgangseinstellungen Urkundenanforderung").

Über den Link in der E-Mail gelangt er mit seinen Zugangsdaten (Vorgangskennung und Geburtsdatum) in einen geschützten Bereich. Hier steht die Bestellbestätigung nochmals zum Download bereit.

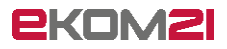

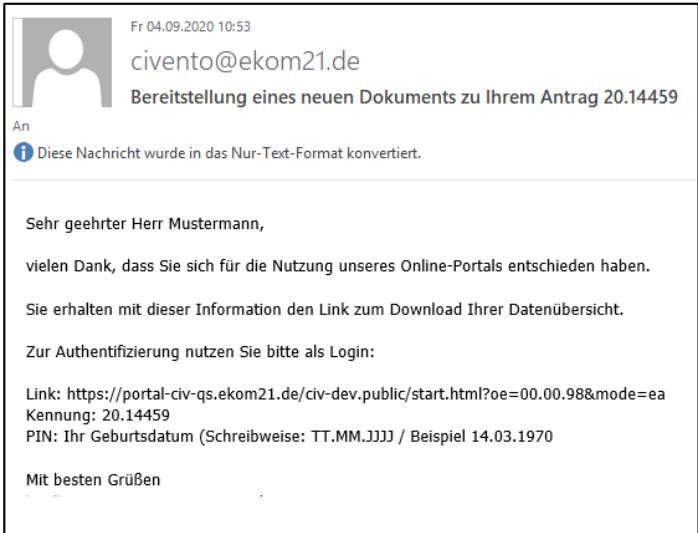

Mit dem Versand dieser E-Mail ist die Antragstellung abgeschlossen.

<span id="page-10-0"></span>Nun liegt der Sachbearbeitung der Antrag in civento vor.

# 2 Schritt für Schritt durch die Sachbearbeitung

#### <span id="page-10-1"></span>2.1 Anmeldung für die civento-Sachbearbeitung

Der Aufruf der civento-Sachbearbeitung erfolgt über folgenden Link:

<https://civ.intern.ekom21.de/civ/start.html>

Für die Benutzeranmeldung gibt die sachbearbeitende Person die zugewiesene ekom21- Benutzerkennung und das entsprechende Passwort ein.

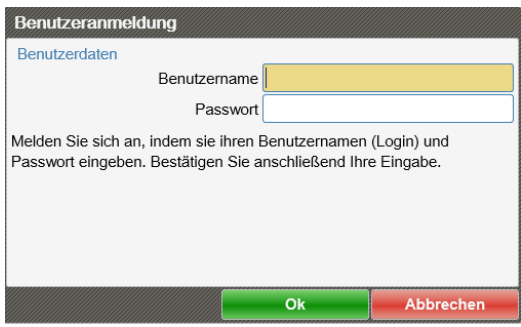

Sollte die sachbearbeitende Person Probleme mit der Anmeldung haben, steht ihr der ekom21- Kundenservice zur Verfügung:

- Tel: 06151 704-3744
- **E-Mail:** kundenservice@ekom21.de

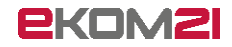

**Bitte beachten Sie:** Sie können die im Folgenden beschriebene digitale Sachbearbeitung nur nutzen, wenn Ihr/e Digitalisierungsbeauftragte/r diese in den Vorgangseinstellungen aktiviert hat (siehe dazu gesondertes Dokument "Vorgangseinstellungen Urkundenanforderung"). Des Weiteren muss Ihre Kommune den Bereitstellungsprozess durchlaufen haben. Andernfalls arbeiten Sie mit dem reduzierten OZG-Profil, mit dem die sachbearbeitende Person den gestellten Antrag lediglich aus dem OZG-Postkorb herunterlädt und ihn außerhalb von civento bearbeitet (siehe dazu gesondertes Dokument "Profile OZG-Profil und Sachbearbeiterprofil").

#### <span id="page-11-0"></span>2.2 Vorgangsrecherche

Über die Recherche kann die sachbearbeitende Person nach Vorgängen suchen. Sie kann sich alle Vorgänge anzeigen lassen, für die Berechtigungen erteilt worden sind. Sie kann auch Vorgänge nach verschiedenen Kriterien filtern und kombinieren.

Sollen nur neu eingegangene bzw. noch zu bearbeitende Vorgänge in der Ergebnisliste angezeigt werden, wählt die sachbearbeitende Person das Suchattribut Status "in Bearbeitung".

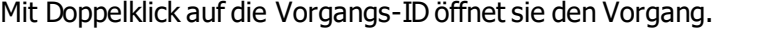

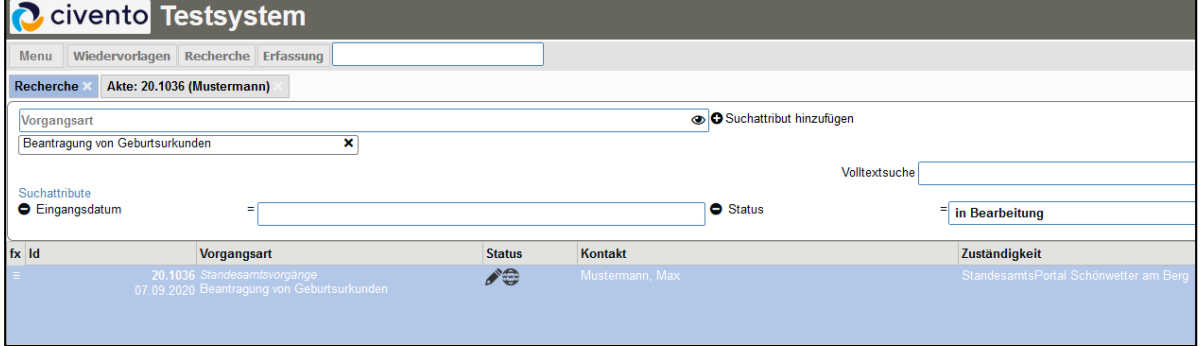

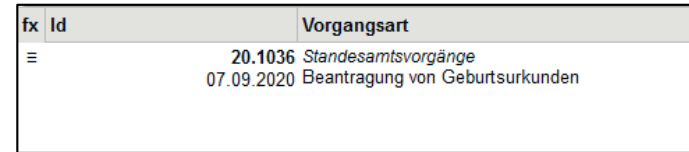

#### <span id="page-11-1"></span>2.3 Vorgangsansicht

Beim Öffnen eines Vorgangs ist der Reiter "Übersicht" voreingestellt.

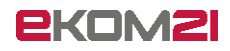

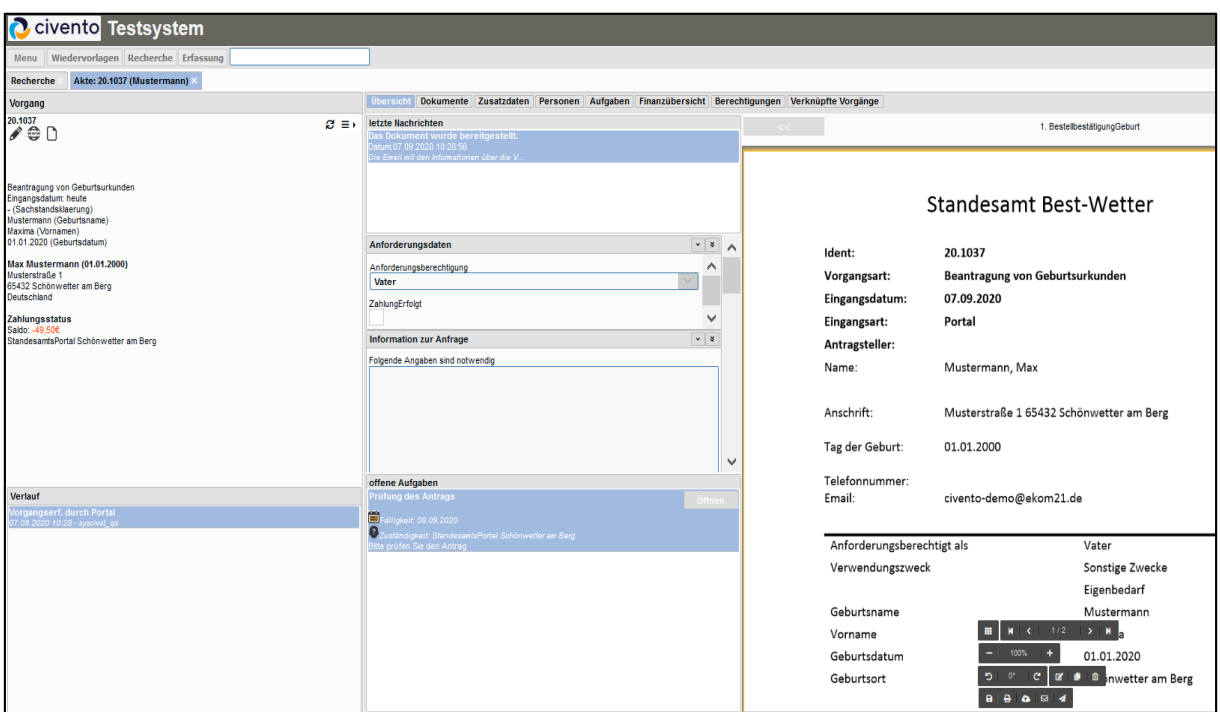

Das Vorgangsfenster gliedert sich in drei Bereiche:

Im linken Bereich befinden sich

- der Bearbeitungsstatus,
- die Antragsdaten,
- der Zahlungsstatus und
- der Verlauf des Vorgangs.

Der mittlere Bereich enthält

- Informationen zur Kommunikation,
- die Anforderungsdaten,
- die offenen Aufgaben, welche zur Bearbeitung durch das Standesamt anstehen.

Im rechten Bereich stehen die im Vorgang gespeicherten Dokumente bereit, wie zum Beispiel die Bestellbestätigung. Innerhalb der Dokumente kann gewechselt werden. Es stehen verschiedene Bearbeitungsmöglichkeiten zur Verfügung.

Die Dokumente sind auch unter dem Reiter "Dokumente" einzusehen.

Unter **offene Aufgaben** wird mit Klick auf die Schaltfläche **Öffnen** die weitere prozessgesteuerte Vorgangsbearbeitung gestartet.

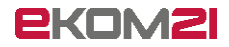

# <span id="page-13-0"></span>2.4 Prüfung des Antrags

Die erste anstehende Aufgabe ist **Prüfung des Antrags**.

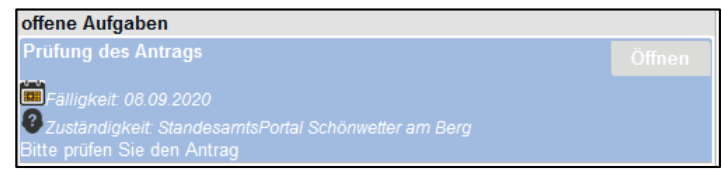

Hier gibt es vier Entscheidungsmöglichkeiten:

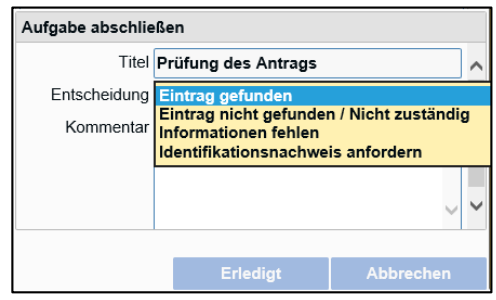

- **Eintrag gefunden**
- **Eintrag nicht gefunden / Nicht zuständig**
- **Informationen fehlen**
- **Identifikationsnachweis anfordern**

#### <span id="page-13-1"></span>2.4.1 Eintrag gefunden

Der Eintrag wurde gefunden und die Urkunde kann ausgestellt werden. Es folgt die Aufgabe **Rechnung per Email senden?** (siehe Abschnitt [2.5\)](#page-15-0).

#### <span id="page-13-2"></span>2.4.2 Eintrag nicht gefunden / Nicht zuständig

Mit der Entscheidung "Eintrag nicht gefunden / Nicht zuständig" versendet civento automatisiert eine E-Mail an die antragstellende Person mit der Bitte, ihre Angaben zu prüfen und gegebenenfalls einen neuen Antrag zu stellen.

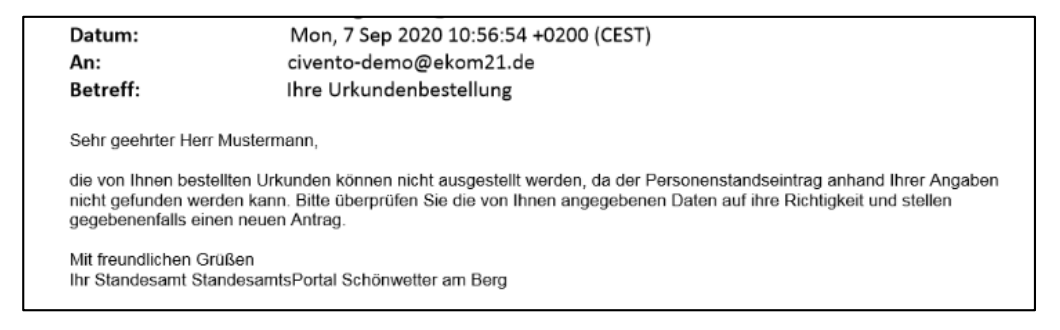

Die Sachbearbeitung für diesen Vorgang ist damit abgeschlossen.

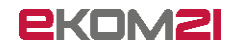

#### <span id="page-14-0"></span>2.4.3 Informationen fehlen

#### Mit der Entscheidung "Informationen fehlen" folgt die Aufgabe Weitere Informationen notwendig (siehe Abschnitt [2.7\)](#page-17-1).

#### <span id="page-14-1"></span>2.4.4 Identifikationsnachweis anfordern

Mit der Entscheidung "Identifikationsnachweis anfordern" versendet civento automatisiert eine E-Mail an die antragstellende Person:

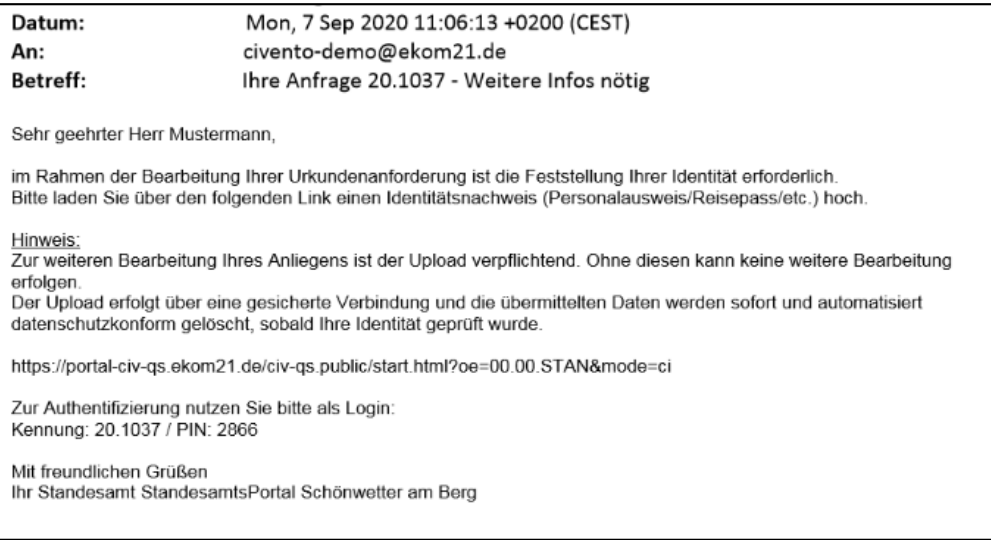

Über den Link in der E-Mail gelangt die antragstellende Person zum geschützten Bereich und kann hier den Identifikationsnachweis hochladen.

Es folgt nun die Aufgabe **Warten auf Antwort** (siehe Abschnit[t 2.8\)](#page-18-0).

Sobald die antragstellende Person den Identitätsnachweis hoch lädt, wird dieser im Vorgang gespeichert.

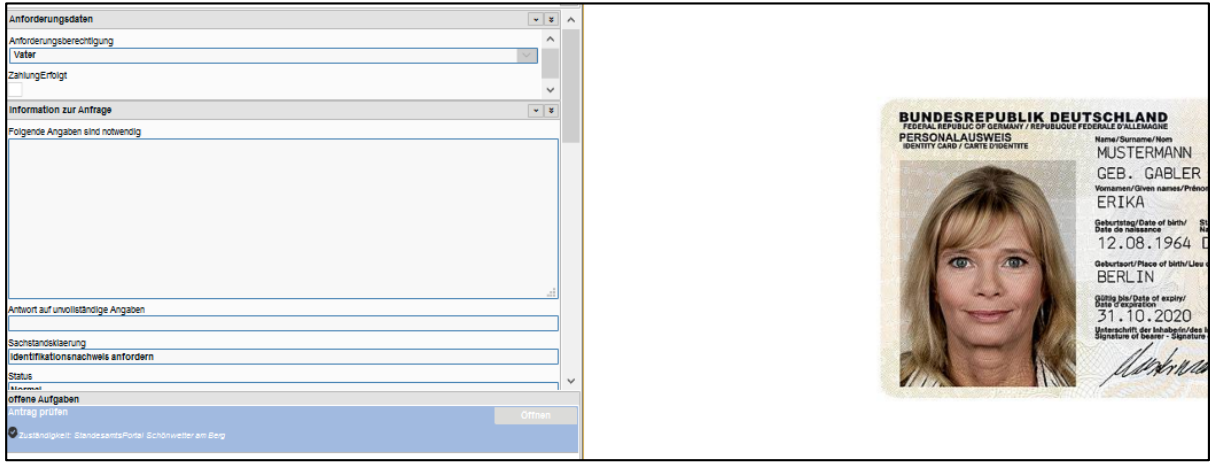

Info: Der Identitätsnachweis wird automatisiert gelöscht, sobald die Daten an Autista übergeben werden.

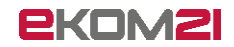

<span id="page-15-0"></span>Es folgt ein Sprung zurück zur vorliegenden Aufgabe **Prüfung des Antrags** (siehe Abschnit[t 2.4](#page-13-0)).

#### 2.5 Rechnung per Email versenden?

Wenn die sachbearbeitende Person bei der Aufgabe **Prüfung des Antrags** (siehe Abschnit[t 2.4](#page-13-0)) die Entscheidung **Eintrag gefunden** getroffen hat, folgt die Aufgabe **Rechnung per Email versenden**?.

Die Entscheidungsmöglichkeiten sind

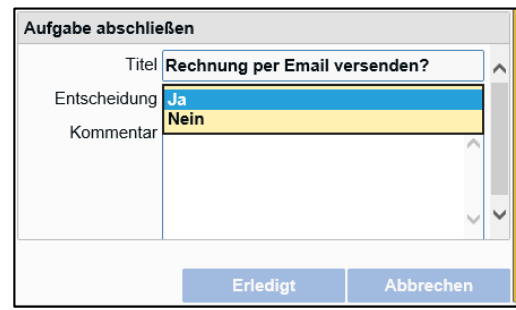

- **Ja**
- **Nein**

#### <span id="page-15-1"></span>2.5.1 Ja

Mit der Entscheidung **JA** wird automatisiert eine E-Mail an die antragstellende Person versendet.

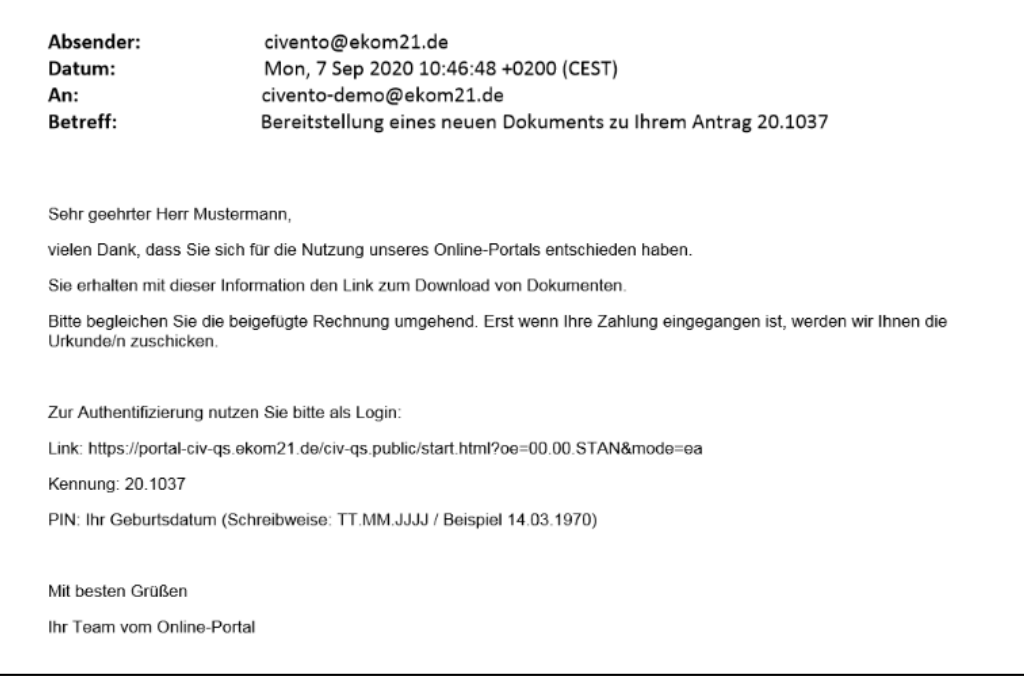

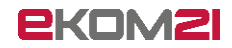

Die Rechnung ist zu begleichen, bevor die Urkunde zugeschickt wird. Sie steht der antragstellenden Person im geschützten Bereich zum Heruntergeladen bereit. Der Zugang erfolgt über den übermittelten Link sowie den bereitgestellten Zugangsdaten. Es folgt die Aufgabe **Bitte bestätigen Sie den Zahlungseingang** (siehe Abschnitt [2.6\)](#page-17-0).

#### <span id="page-16-0"></span>2.5.2 Nein

Mit der Entscheidung **NEIN** wird die Rechnung sowie ein Begleitschreiben für den Ausdruck erzeugt.

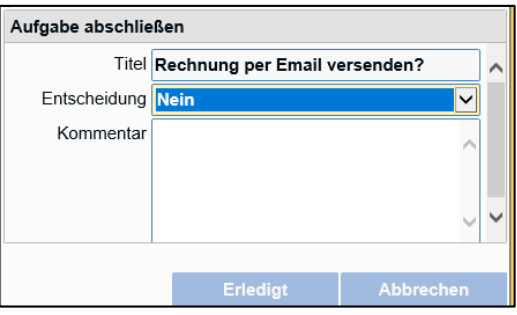

Rechnung und Begleitschreiben stehen im rechten Fenster des Vorgangs oder auch unter dem Reiter "Dokumente" bereit.

Sie können ausgedruckt und zusammen mit der Urkunde an die antragstellende Person versandt werden.

Der "Drucken-Button" findet sich in der Dokumentenansicht in der unten angebundenen Aktionsleiste.

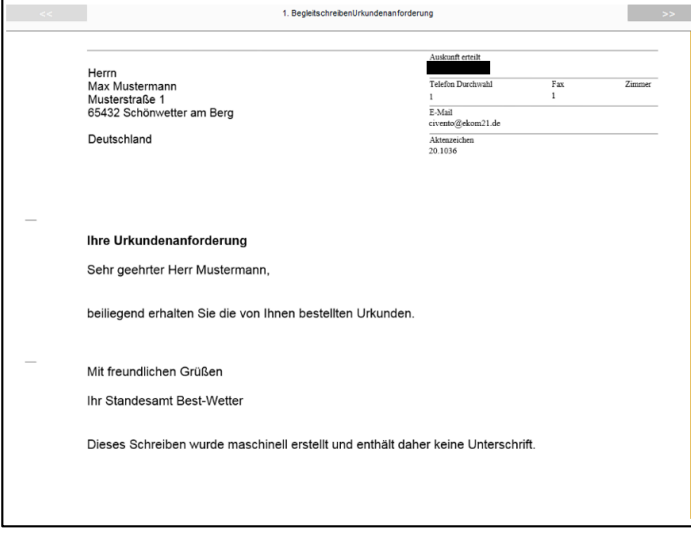

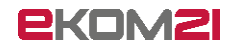

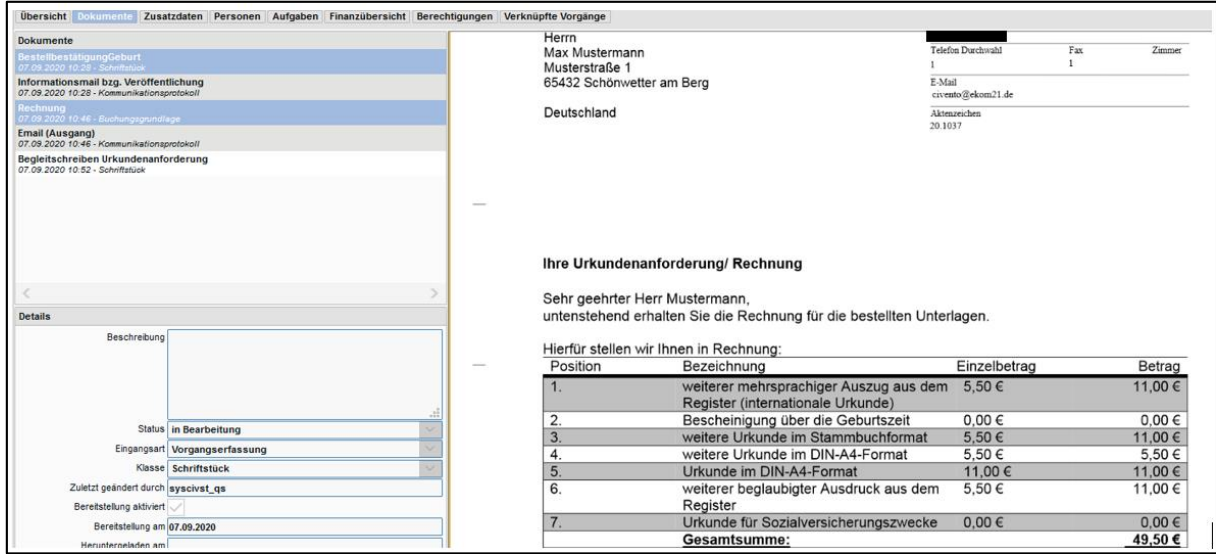

<span id="page-17-0"></span>Es folgt die Aufgabe **Übergabe an autista** (siehe Abschnit[t 2.9\)](#page-19-0).

#### 2.6 Bitte bestätigen Sie den Zahlungseingang

Wenn die sachbearbeitende Person bei der Aufgabe **Rechnung per Email senden?** (siehe Abschnitt [2.5\)](#page-15-0) die Entscheidung **Ja** getroffen hat, folgt die Aufgabe **Bitte bestätigen Sie den Zahlungseingang**.

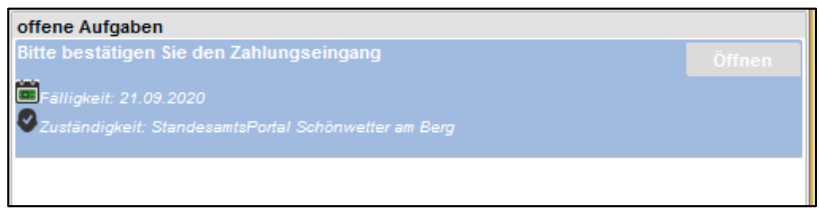

Wird der Zahlungseingang bestätigt, erzeugt civento ein Begleitschreiben zum Versand der Urkunde(n). Das Begleitschreiben kann ausgedruckt und mit der Urkunde versandt werden. Der "Drucken-Button" findet sich in der Dokumentenansicht in der unten angebundenen Aktionsleiste.

<span id="page-17-1"></span>Es folgt die Aufgabe **Übergabe an autista** (siehe Abschnit[t 2.9\)](#page-19-0).

## 2.7 Weitere Informationen notwendig

Wenn die sachbearbeitende Person bei der Aufgabe **Prüfung des Antrags** (siehe Abschnit[t 2.4](#page-13-0)) die Entscheidung **Informationen fehlen** getroffen hat, folgt die Aufgabe **Weitere Informationen notwendig**.

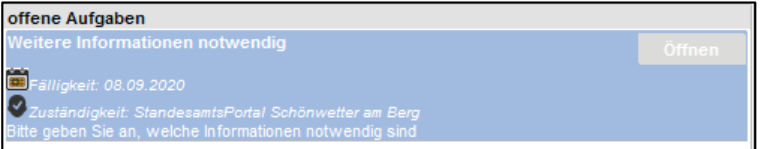

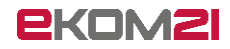

Nachdem die Aufgabe geöffnet wurde, öffnet sich ein Freitextfeld. Im Freitextfeld ist einzutragen, welche Angaben oder Unterlagen noch benötigt werden. Die E-Mail an die antragstellende Person wird durch den Inhalt des Freitextfeldes ergänzt.

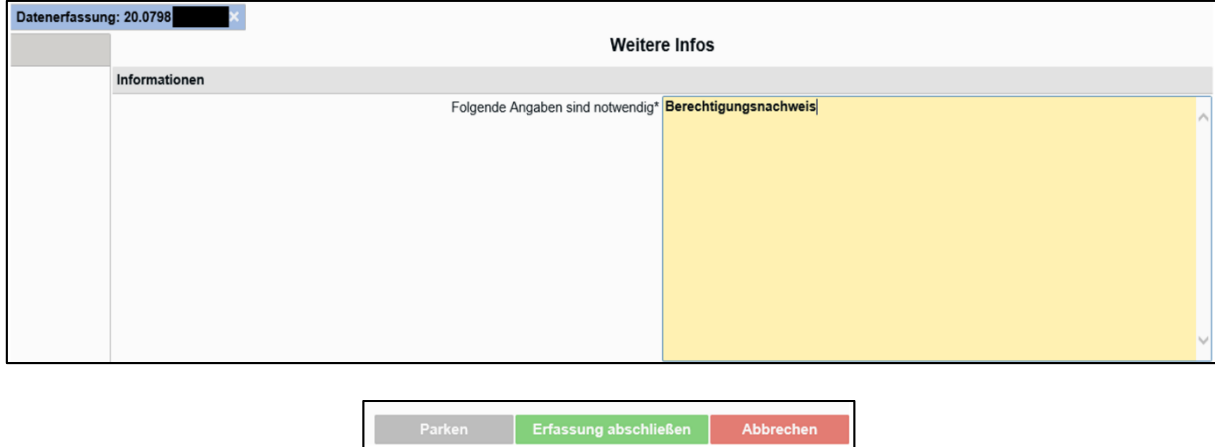

Mit Klick auf den Button **Erfassung abschließen** wird die E-Mail versendet.

Über den Link in der E-Mail gelangt die die antragstellende Person zum geschützten Bereich und kann hier die fehlende Information nachreichen. Hier ist auch der Upload von Dokumenten möglich.

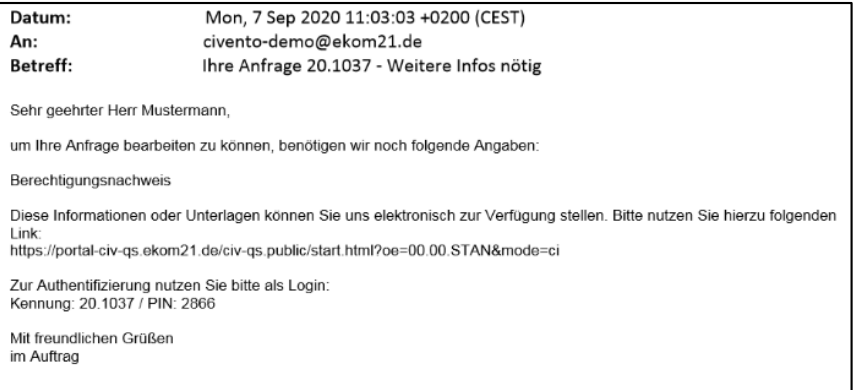

<span id="page-18-0"></span>Es folgt die Aufgabe **Warten auf Antwort** (siehe Abschnit[t 2.8](#page-18-0)).

#### 2.8 Warten auf Antwort

Wenn die sachbearbeitende Person von der antragstellenden Person einen Identitätsnachweis oder weitere Informationen angefordert hat (siehe Abschnitt[e 2.4.4](#page-14-1) un[d 2.7\)](#page-17-1) und gerade darauf wartet, ist die nächste Aufgabe **Warten auf Antwort**.

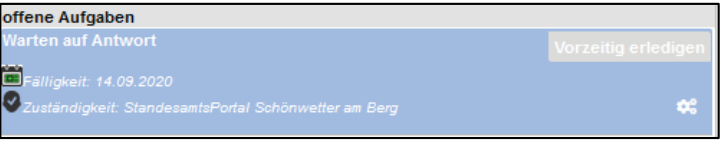

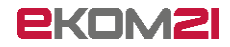

Die Rückmeldung der antragstellenden Person fließt in den Vorgang ein. Falls die antragstellende Person den fehlenden Identitätsnachweis oder die fehlende Information nicht online, sondern auf einem anderen Wege nachreicht, kann die Aufgabe über **Vorzeitig erledigen** abgeschlossen werden. Zum Beispiel kann eine telefonische Rückmeldung per Telefonnotiz im Vorgang vermerkt oder ein postalisch eingegangenes Dokument in den Vorgang hochgeladen werden.

Nach der Erledigung dieser Aufgabe folgt ein Sprung zurück zur Aufgabe **Prüfung des Antrags** (siehe Abschnit[t 2.4\)](#page-13-0).

## <span id="page-19-0"></span>2.9 Übergabe an autista

Die abschließende Aufgabe ist: **Übergabe an Autista**.

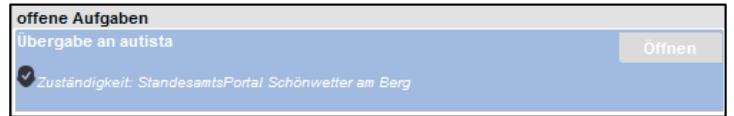

Maximal 20 Minuten, nachdem die Entscheidung **Rechnung per Email senden?** (siehe Abschnitt [2.5\)](#page-15-0) getroffen wurde, kommt die Mitteilung über die Anforderung einer Geburtsurkunde im Autista-Posteingang an.

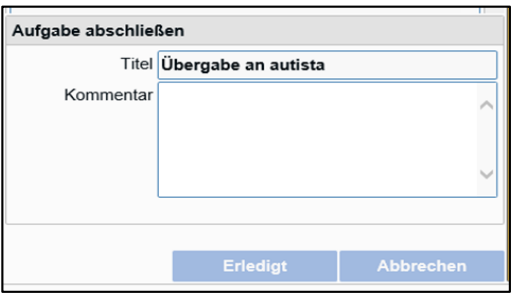

Aus dem Autista-Posteingang werden die Daten der Mitteilung mit Klick auf "Übernehmen" in den Vorgang GU übernommen.

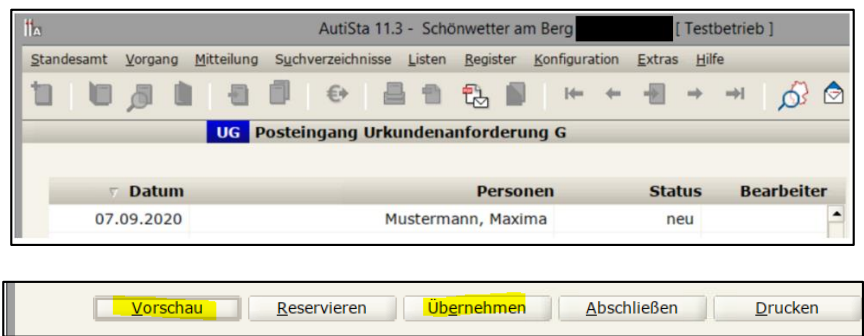

#### **Bitte beachten Sie:**

Sofern der Eintrag, aus dem die Personenstandsurkunde ausgestellt werden soll, noch nicht in elektronischer Form vorliegt, wird die Anzahl der bestellten beglaubigten Registerausdrucke nicht

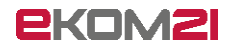

in den Vorgang GU übernommen. Sie ersehen die Anzahl in diesem Fall in der Mitteilungsvorschau.

Mitteilungsvorschau in Autista:

Derzeit werden die Urkundengebühren noch nicht nach Autista übermittelt; daher steht in der Mitteilungsvorschau unter gewünschte Urkunden noch "x,00" und unter Gesamtkosten "gebührenfrei". Dies wird voraussichtlich zum 1.11.2020 behoben.

Die Anzahl der bestellten Urkunden wird in der Mitteilungsvorschau korrekt dargestellt.

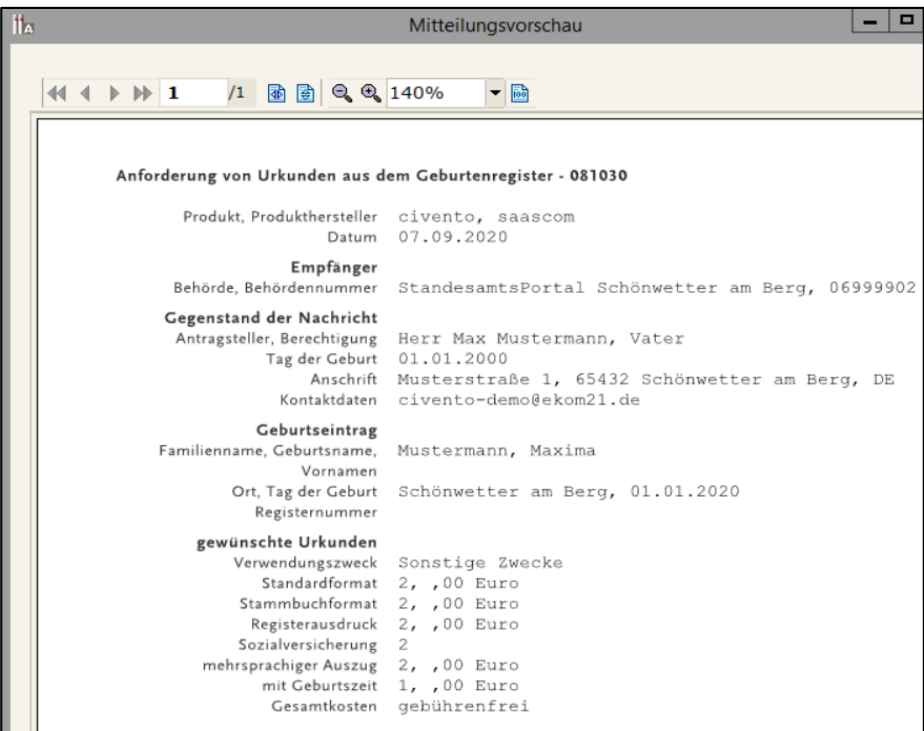

Im Fenster "letzte Nachrichten" dokumentiert der Eintrag "XTA-Datenexport" die Datenübergabe an Autista.

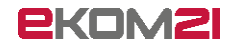

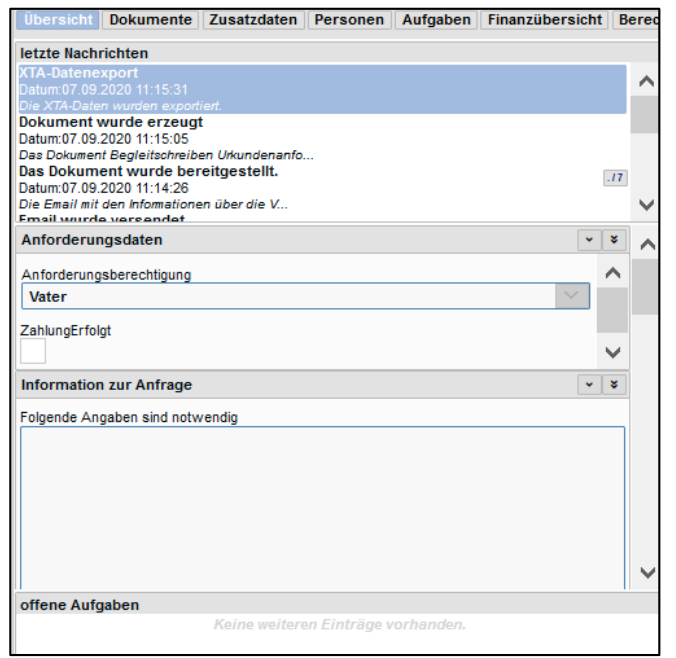

Der Vorgang erhält nun den Status "Akte aktiv"; dieser gewährleistet, dass die Links in den E-Mails an die antragstellende Person noch aktiv bleiben und Dokumente wie die Bestellbestätigung heruntergeladen werden können.

Der Vorgangsstatus wechselt nach einem definierten Zeitraum automatisch auf "Abgeschlossen".

Es gibt keine offenen Aufgaben mehr. Die Vorgangsbearbeitung beendet.

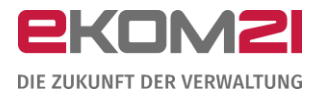

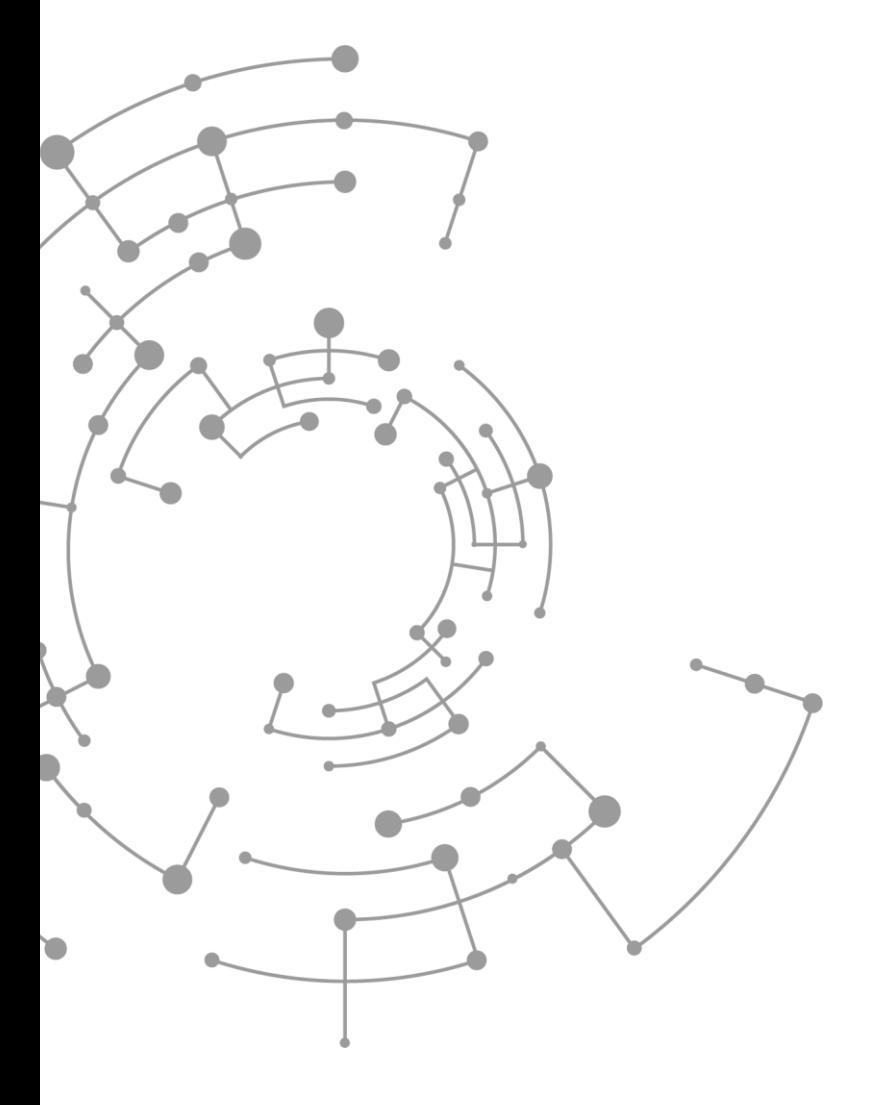

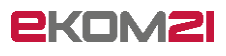

ekom21 – KGRZ Hessen Körperschaft des öffentlichen Rechts

Carlo-Mierendorff-Straße 11 35398 Gießen www.ekom21.de